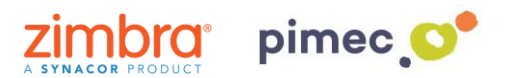

1. Para configurar Zimbra en Windows 8 o superior por Exchange ActiveSync nos dirigiremos primeramente al **botón de Windows** y buscaremos **Correo**.

 $\overline{\mathbf{Q}}$ Papelera de<br>reciclaje **Calla** Firefor A. **A** Willy P la vida, en u  $29$ É  $\odot$  $\mathbf{\Omega}$  $\overline{\bullet}$ Г. las v TV ATRES  $\blacksquare$  $\circ$ e aria alian  $\dot{\bullet}$  $\mathbf{B}$  $\circ$ V 圗 ÷  $\sqrt{a}$ 面 LOS F  $N$  $\hat{\mathbf{u}}$ <u>in</u> gopy 高下 @ Configura  $\circ$  $\blacksquare$ Buscar en la web y en Windows

**NOTA:** Este procedimiento solo es valido para Windows 8, 8.1 y 10.

2. Una vez abierto, pulsaremos en **Agregar cuenta**.

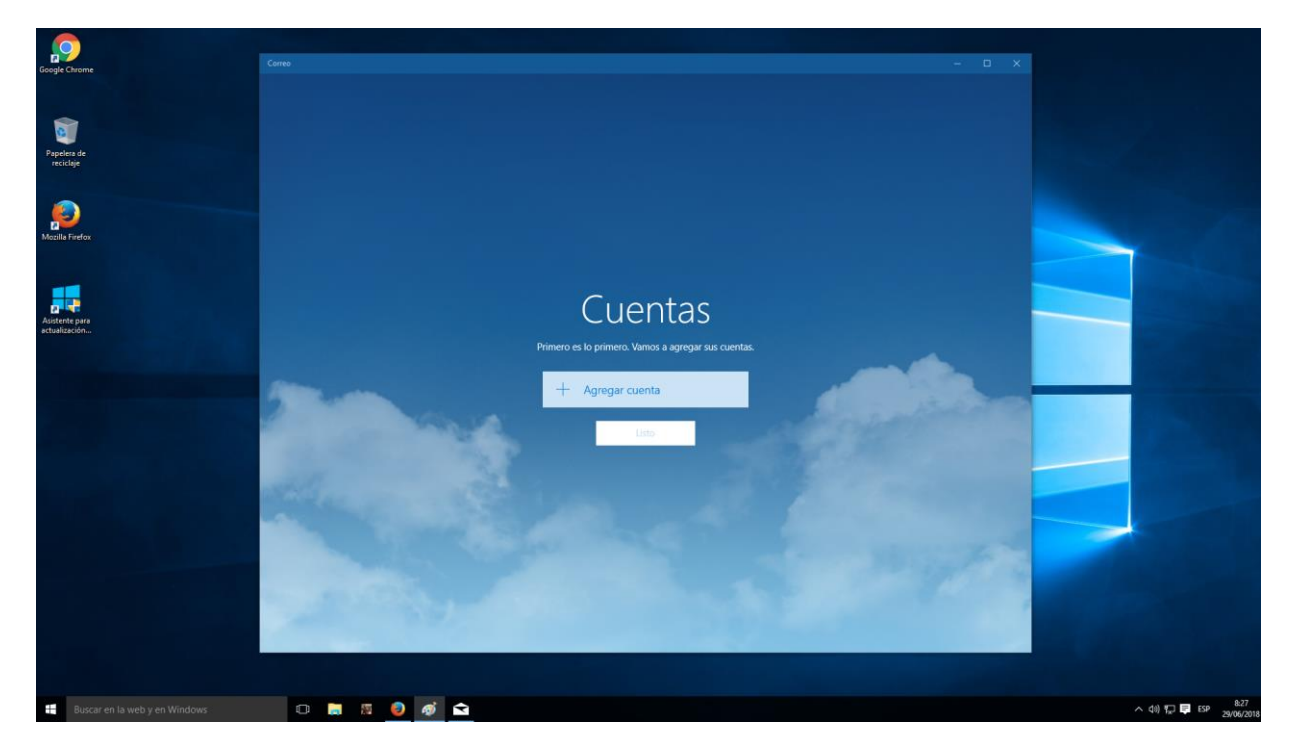

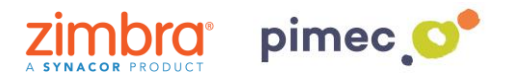

3. Seleccionaremos aquí, **Exchange**.

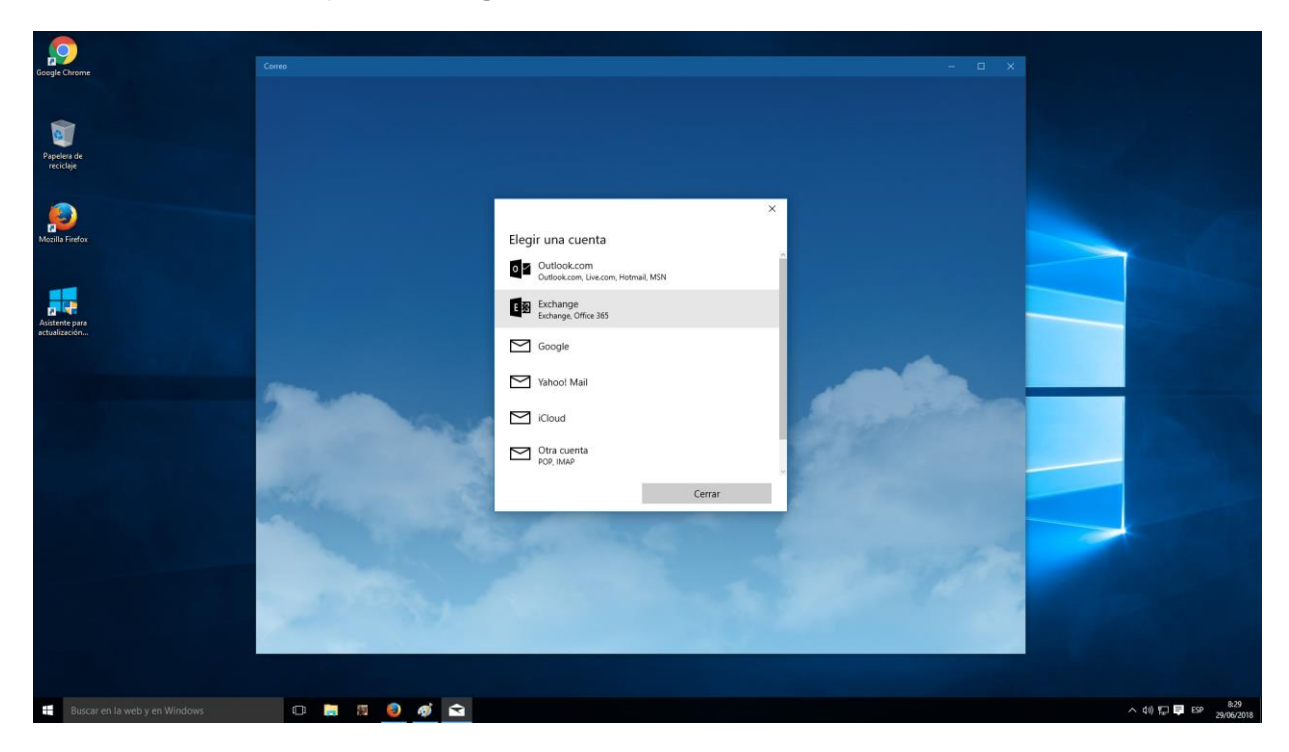

4. Se nos desplegará una serie de campos a **rellenar**. Introduciremos primeramente nuestra **dirección de correo** PIMEC y posteriormente nuestra **contraseña**.

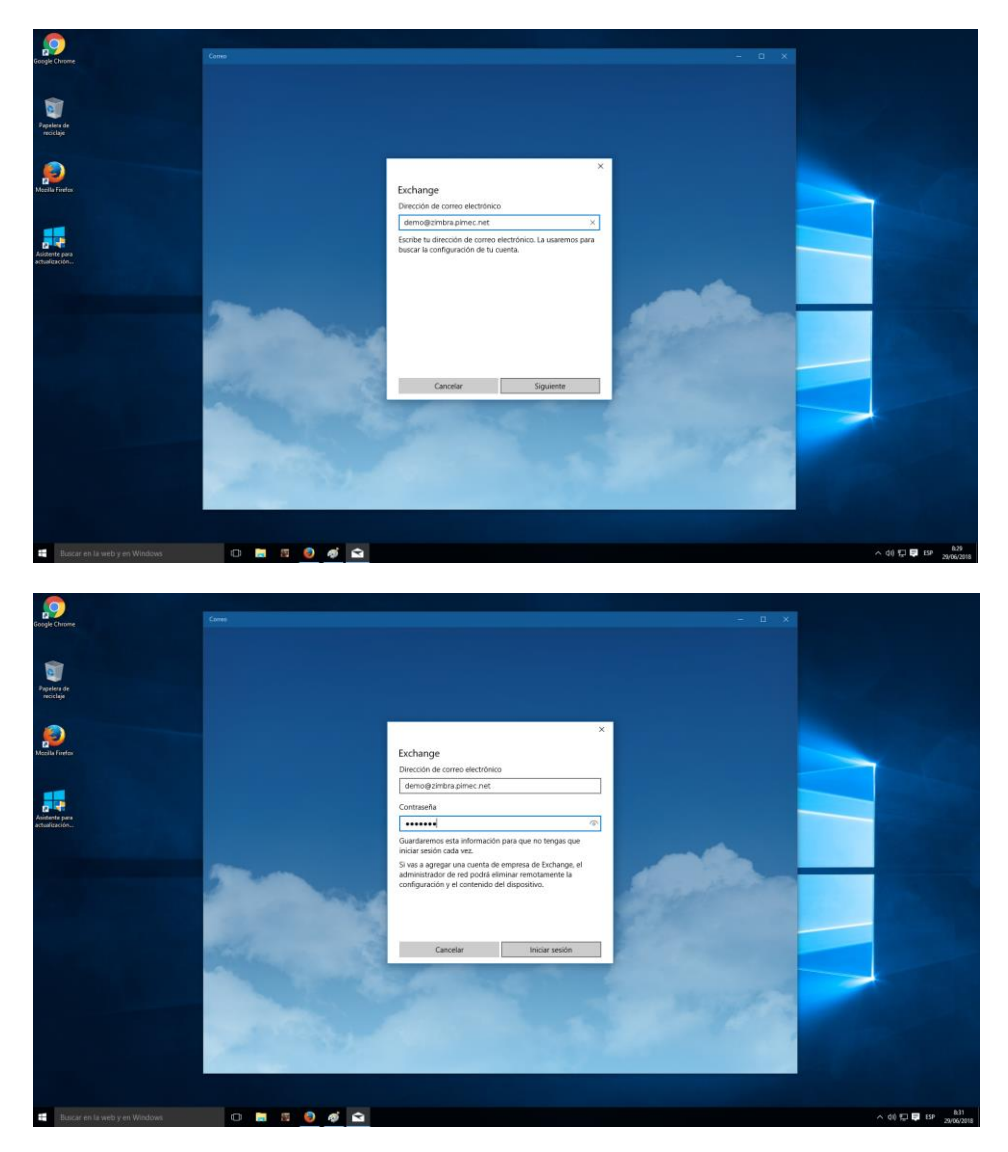

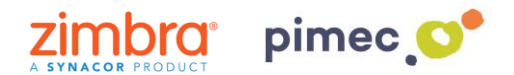

**NOTA:** Si la función de detección automática no está configurada, recibirá un error y tendremos que introducir la información manualmente pulsando **Avanzado**.

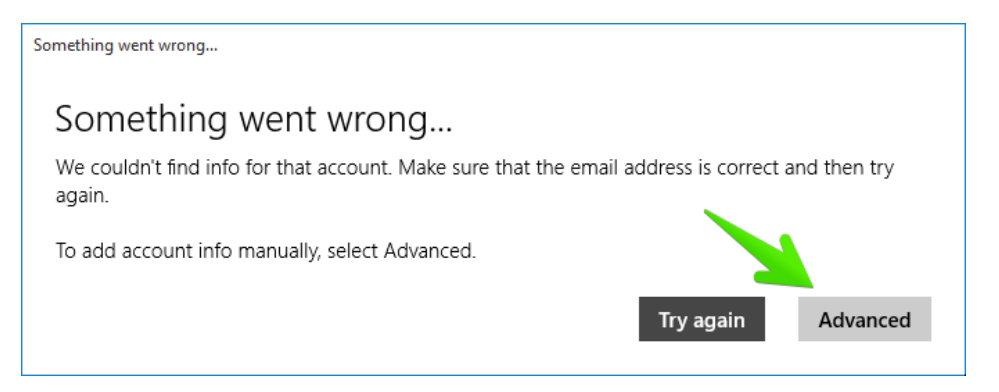

• Introduciremos entonces los campos. En primer lugar el **Nombre de usuario**, para diferenciarlo de otras cuentas que tengamos introducidas. En segundo lugar el **Dominio**  (**zimbra.pimec.net**). En tercer lugar el **Servidor**. (**mail.zimbra.pimec.net**).

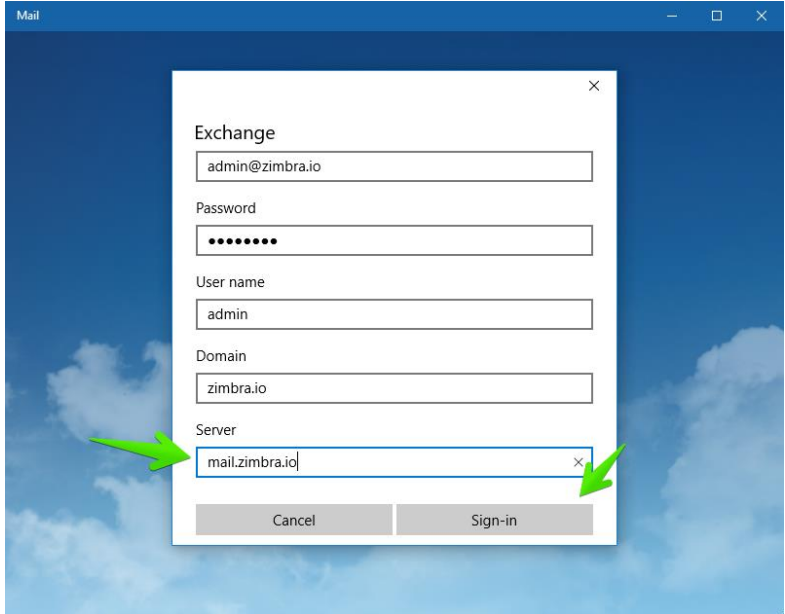

• Otro aviso es posible que aparezca por no tener el certificado de CA y SSL válido instalado. En ese caso nos aparecerá la siguiente ventana, donde pulsaremos **Aplicar estas políticas**.

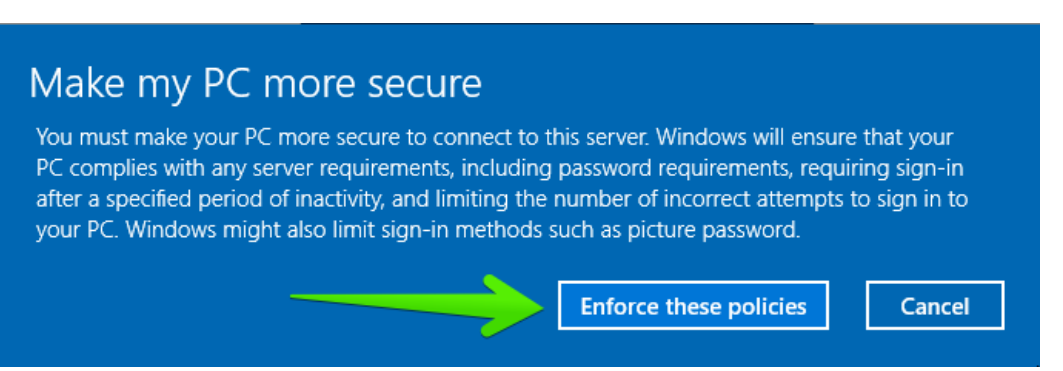

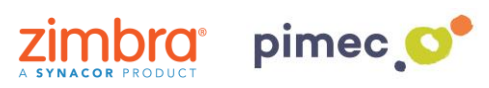

5. Una vez realizados todos los pasos, podremos empezar a usar nuestra cuenta. Pulsaremos en **Listo** para finalizar.

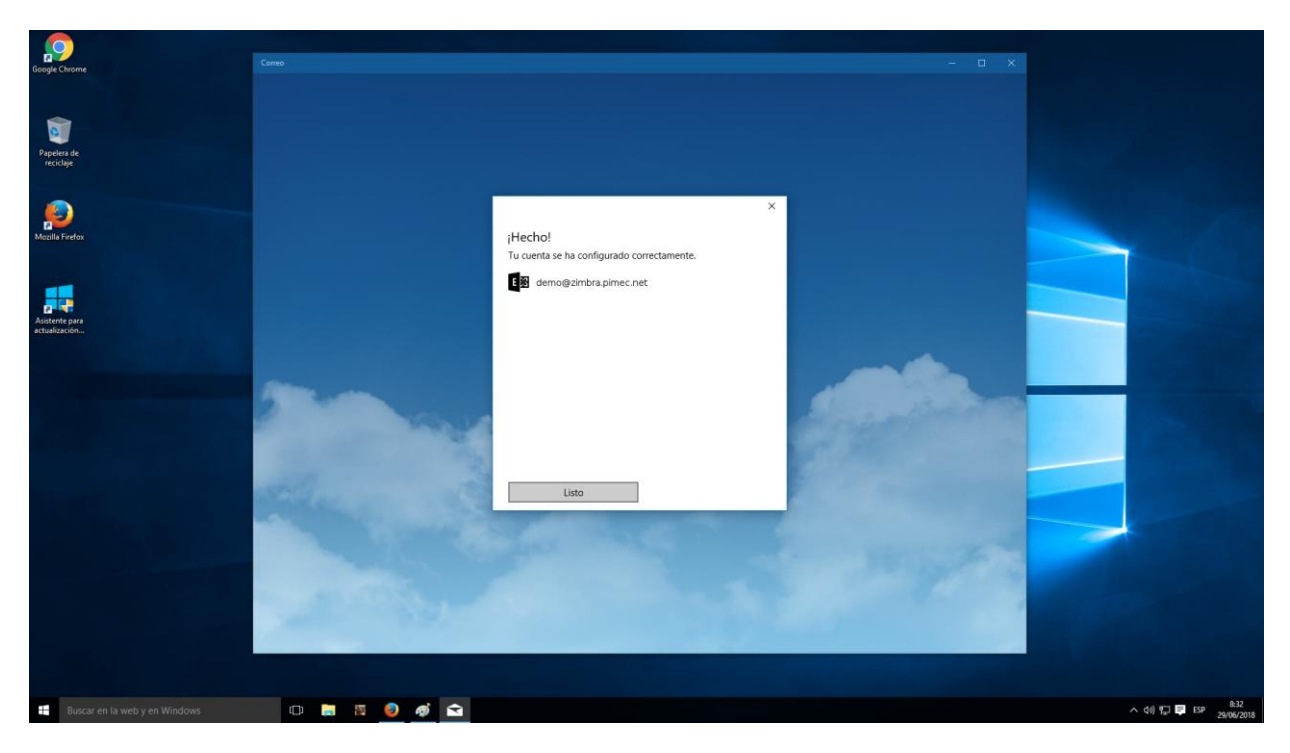

6. A partir de este momento, ya podremos abrir el **Correo**, **Calendario** y **Contactos**, observando que todos estos ya están sincronizados.